# Summer School Parent Guideline

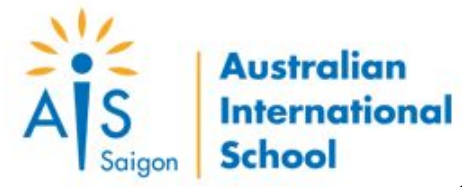

# Book Class

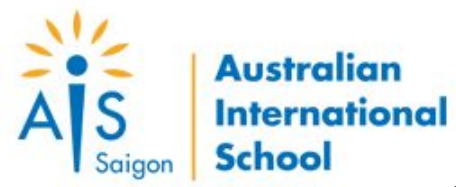

**SERVICES** 

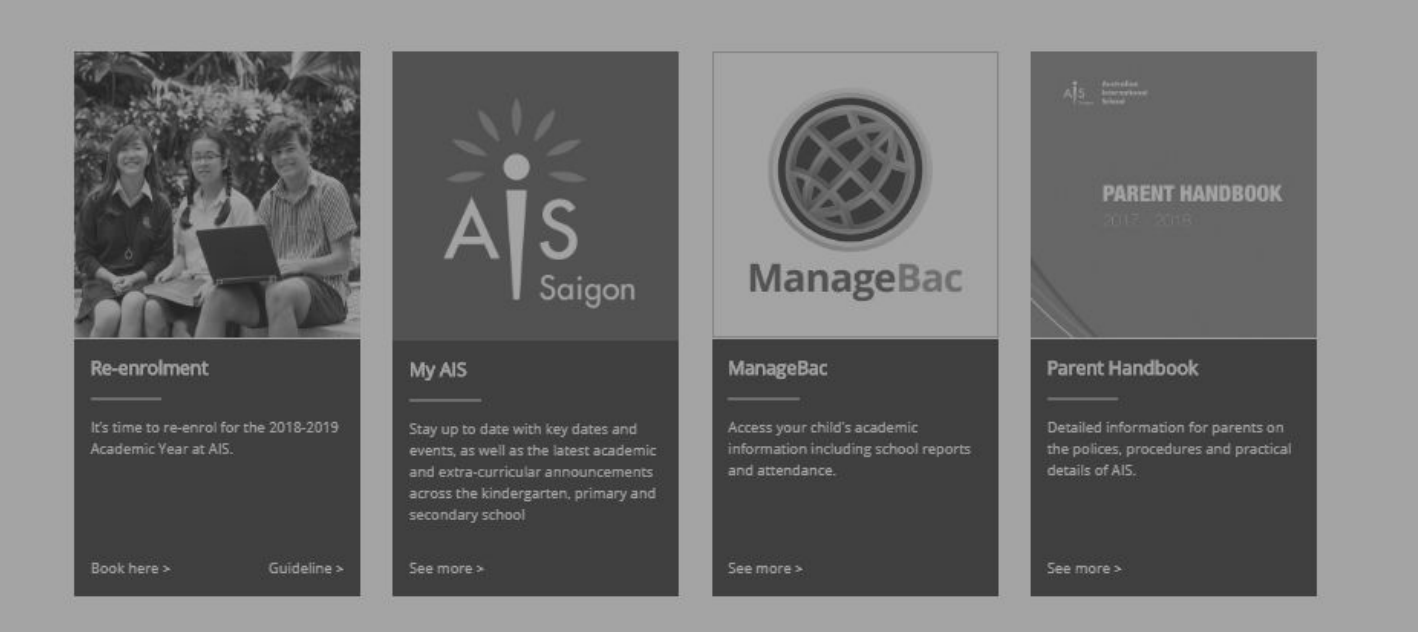

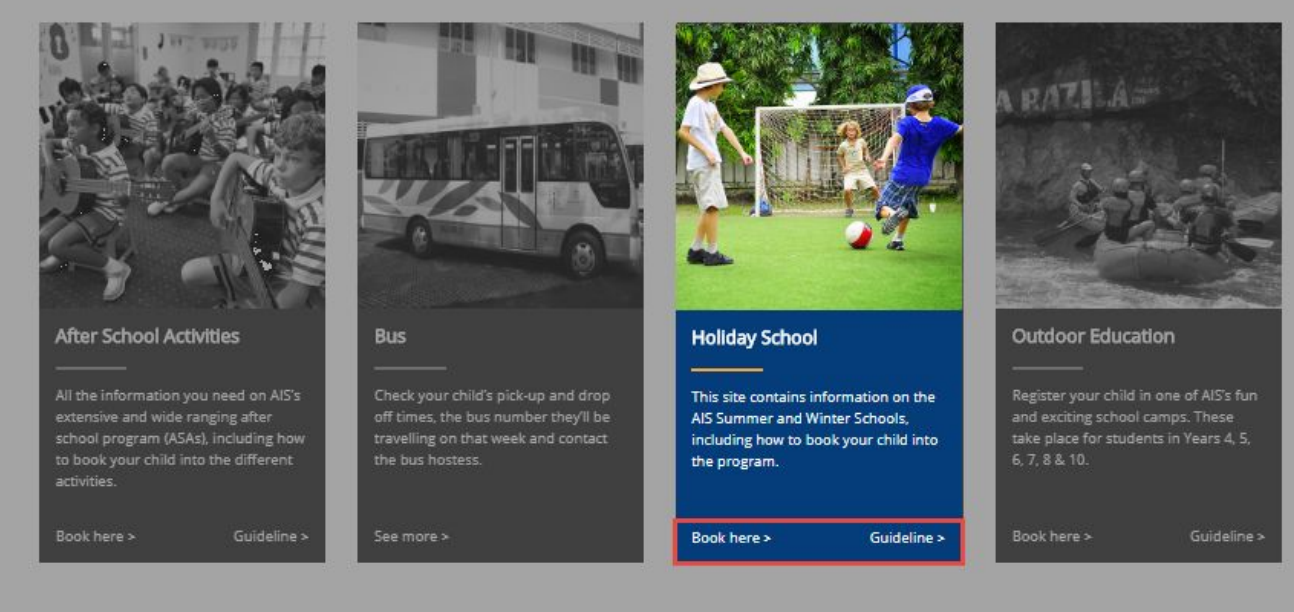

# **Services Landing Page**

- After logging successfully, on the landing page, find *Holiday School* block.
- Click *Book here* link for starting to book class for your children.
- Click *Guideline* link for starting to view and download summer school introduction.

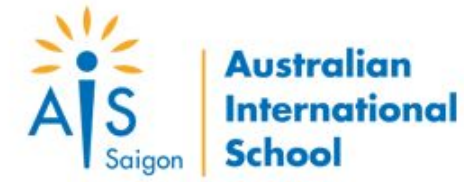

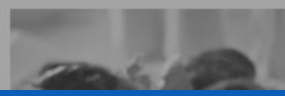

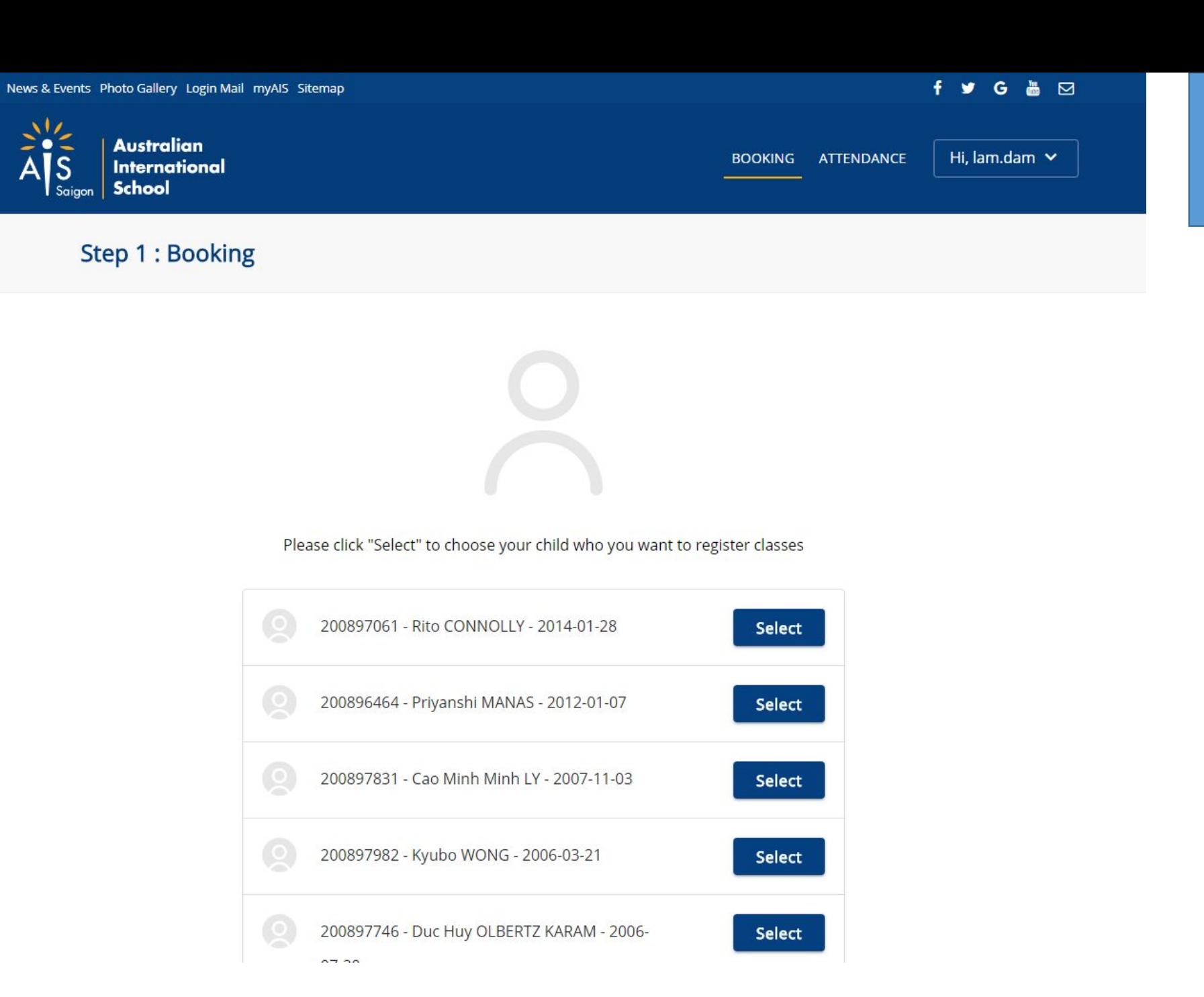

# **Select Child**

• Find your child you want to book class, click *Select* to move to the next step.

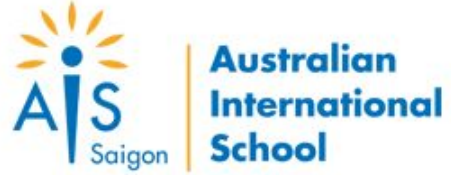

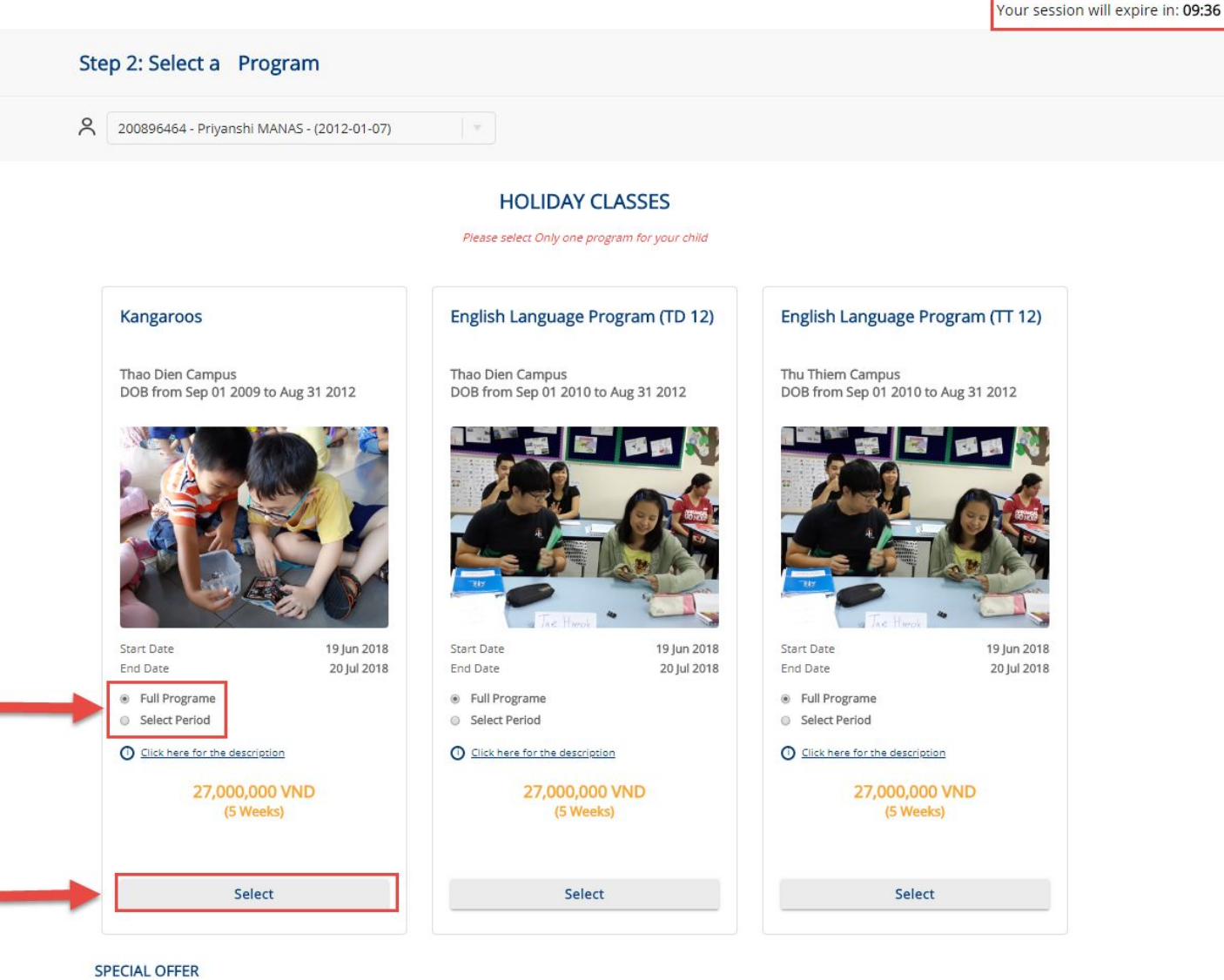

One of the special offers below can be applied when you register for the 2018 Summer Program

- . 10% Early Bird discount if you register for a full program & payment is made before 25 May 2018
- 10% discount for siblings (second & subsequent child)
- . 10% discount for existing AIS students
- . 10% discount for students who attended the Summmer or Winter Program in 2017

# **Select Program**

- On the class list screen, you can view all available classes are suitable for your child.
- Class option includes *full program* and *period*.
- The default class is *full program.*
- You can select period to study by clicking the *Select Period* and chose your wanted weeks.
- Select one class, appropriate weeks and click **Submit** to move the next step.
- *• Note: the session will be expired after 10 minute, please complete the booking during this duration.*

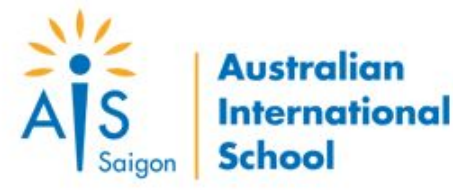

## Step 2: Select attached excursion on program

(Please note excursion are-in program cost included)

Week 1: Excursion 1 - TBD

Week 3: Excursion 3 - TBD

Week 4: Excursion 4 - TBD

- Week 2: Excursion 2 TBD
- Week 5: Excursion 5 TBD

## **Terms and Conditions**

We give permission for our child to participate in the above off-site activities while attending AIS Summer Program 2018 (19 June 2018 - 20 July 2018).

We agree that our child's photo may be taken and used in the weekly Summer Program newspaper and school website. We give permission for School to use these photos.

In the event that there is an accident or our child requires emergency medical treatment, and neither we nor my/our emergency contact can be notified, we authorise the School to initiate such emergency medical procedures as it deems necessary in the best interest of my child.

I agree to the above terms and conditions

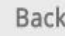

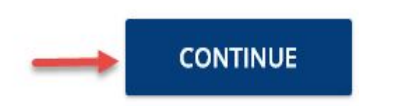

# **Select Excursion**

• On the select excursion screen, you can select attached excursion on programme by checking the checkbox. If checked, you *must* check the

excursion's terms and conditions checkbox.

- Click **Continue** to move to the next step.
- click **Back** to move to the previous step for changing class
- *• Note: You can click Continue without excursion selected.*

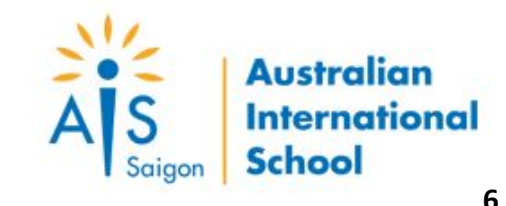

## **Step 3: Bus Registration**

#### **Bus Service (Complimentary)**

Complimentary bus for students aged 5 and above who sign up for the full duration of a program in district 1, district 7 and designated parts of District 2 (AIS Sports Centre, AIS Xi Campus, HAGL Building, Fideco, Estella, Imperia, Vista and Cantavil, Tropic Garden, Masteri, Thao Dien Pearl, Dai Quang Minh)

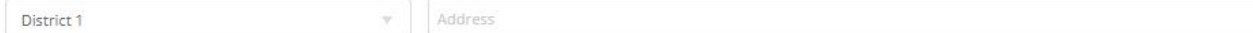

(The pick up and the drop off must be the same)

#### Bus Service (Additional Fee)

Other Districts: 650,000 VND for first week and 750,000 VND per week for the remaining weeks. Transport arrangements typically take up to one week to finalise. Our Transport Department will inform you if your address is NOT accessible. In that case, your request for bus refund will be processed as soon as possible.Contact our Transport Department: +8483742 4040 ext 6314 | transport@aisvietnam.com

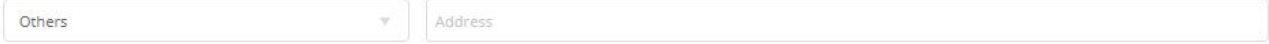

(The pick up and the drop off must be the same)

## **STATEMENT OF AIM**

AIS aims to provide a safe and reliable School Bus service using modern air-conditioned vehicles for the purpose of picking up and dropping off School students on designated operational routes determined by the School.

All vehicles will have regular safety and maintenance checks and will be operated by a licensed driver.

### **RATIONALE**

- . The School wishes to service the transport needs of the student and parent community in Ho Chi Minh City. For safety reasons however, this service is not normally extended to students in Kindergarten.
- . Transportation arrangements typically take up to one week to finalise. This registration form must be submitted five days prior to the start of service.
- . The School may change the Bus Schedule from time to time. In such case, the School Bus Coordinator will notify parents by email:
- . To ensure on-time arrival at School, buses can wait no longer than five minutes after the designated pick-up time before moving to the next pick-up point.
- . To maintain an effective and efficient service, it is expected that parents adhere to the agreed pick up and drop off details agreed in the Bus Registration Form. In the event of
- The details I have provided above for the Bus Registration are accurate and I have read, understood and agree to information and bus conditions. I understand that neither the School nor any of its employees are responsible for incidents or accidents that occur while a student is on a School Bus or while waiting for a School Bus or while waiting to be collected by a parent/guardian.

## **Select Bus Service**

- Bus service options: *Complementary* and *Additional Fee.*
- Complementary option is displayed when selected Full Program.
- If select bus service, please select your district, input your full address and check the bus's terms and conditions.
- Click *Continue* to move to the next step.
- Click *Back* to move to the previous step for changing excursion.
- *• Note: You can click Continue without bus service selected.*

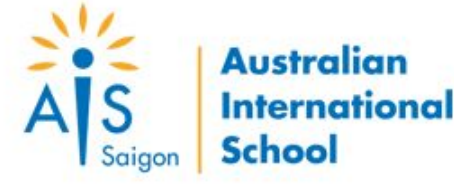

### Kangaroos

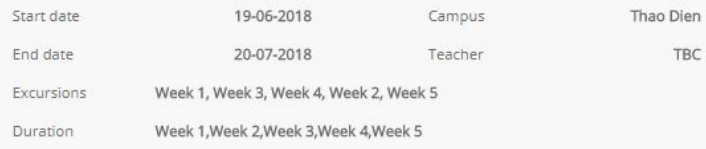

## 24,300,000 VND included 10% discount

## Add on service

#### Bus registration fee 3,650,000 VND / 5 Weeks

Please note that the bus fee above is not included in the total amount. The Bus Coordinator will contact you for the final confirmation.

#### Lunch registration fee 1,920,000 VND / 5 Weeks

Administration team will send you a lunch menu via email for selection before the starting date two weeks.

## **Total Amount 24,300,000 VND**

#### **Term and conditions**

- 1. Enrolment is only confirmed when payment is received in full; failure to de a may result in the student's placement being forfeited.
- 2. Fees (or part fees thereof) are not refundable once the course has started. This includes voluntary withdrawal and missed classes due to student vacations, bad weather, illness or lack of interest, etc.

3. Fees are non-refundable and non-transferable.

4. If a student can't longer continue with the course, through illness or injury, fees will be refunded on a pro rata basis when supported by a doctor's note. Note an administration charge may apply.

### How did you hear about the Summer Program?

Select survey --

#### Payment menthod

- Online payment Domestic cards (ATM)
- Online payment International cards (VISA, Master)
- (a) Pay later with cash or bank transfer

## **Payment**

- You can select an add-on service: lunch registration by checking the checkbox.
- Bus fee is not included in total amount.
- Payment option includes *Online Payment* and *Pay Later.*
- With *Online Payment*, you need to complete the payment process of OnePay gateway.
- With *Pay Later*, you need to transfer or cash after completing the booking.
- You must select a survey option to enable the **Continue** button.
- Click *Continue* to do the payment process.
- Click *Back* to move to the previous step for changing bus service.

**Back** 

## Step 5: Finish

## Booking reference: HOL 734

Thank you for booking into the AIS Holiday Program. Your reference number is HOL 734. An email has been sent to lam.dam@exe.com.vn, outlining your registration details and how payment can be made. We look forward to seeing you at the Holiday Program.

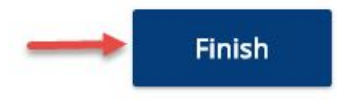

# **Finish**

- A booking confirmation email notification will be sent to your email.
- *Note: If you are not receiving booking confirmation email notification, make sure to check your spam folder. If the problem persists, check with AIS admin to ensure your booking has been added to the system.*

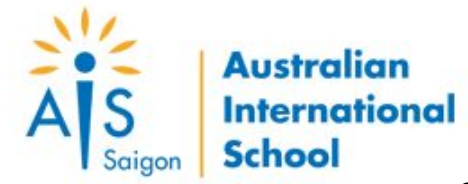

# View Booking

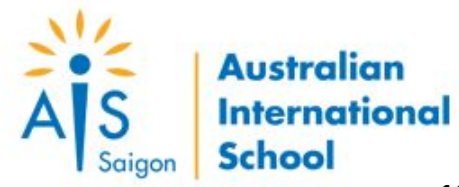

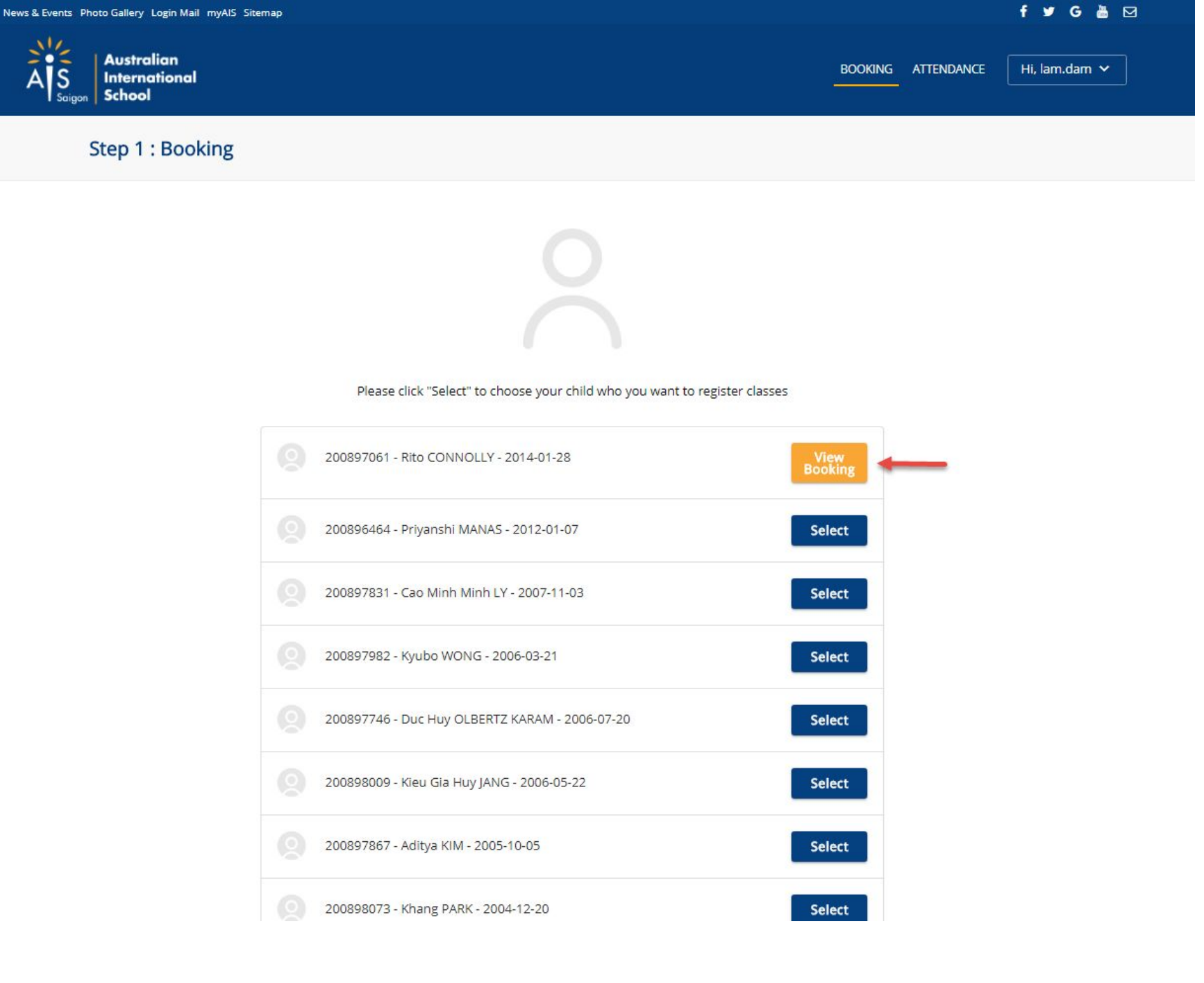

# **View Booking**

- If you completed a booking for your child successfully. the button View Booking will be replaced for the button Select.
- Click **View Booking** to view the booking detail

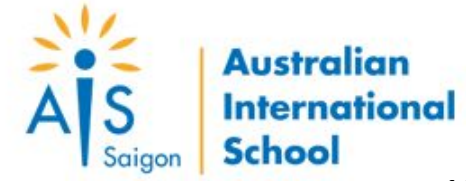

**11**

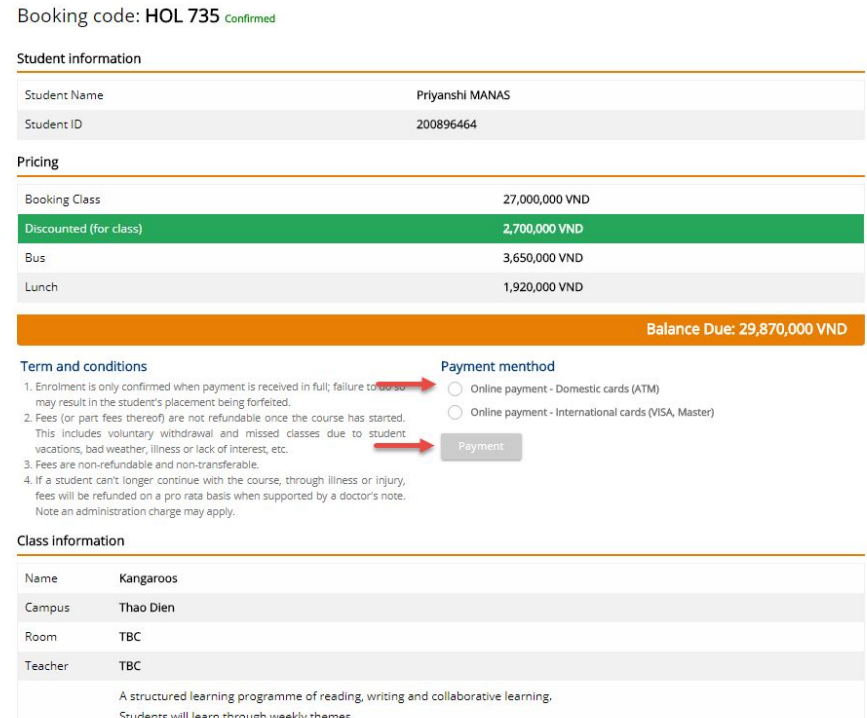

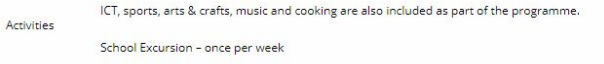

Teachers are native English speakers

#### Week attending

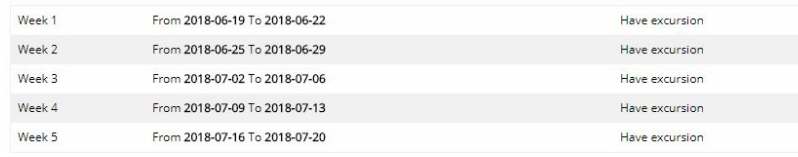

#### **Bus information**

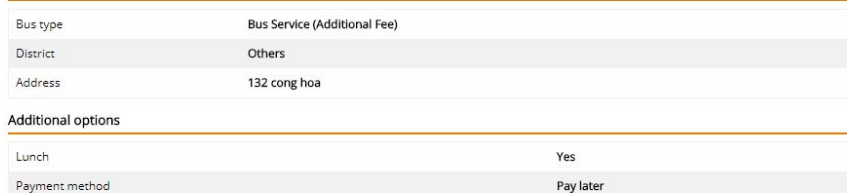

# **Booking Detail**

- You can do the payment online by selecting a payment method click **Payment**, and complete the payment process of OnePay gateway.
- Payment section is just displayed if the balance due of booking is greater than 0.
- Click **Back** to return the child list screen.

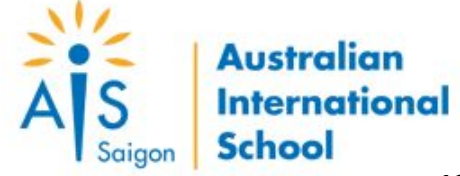

# View Attendance

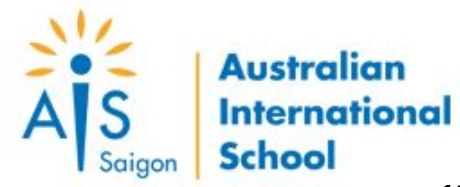

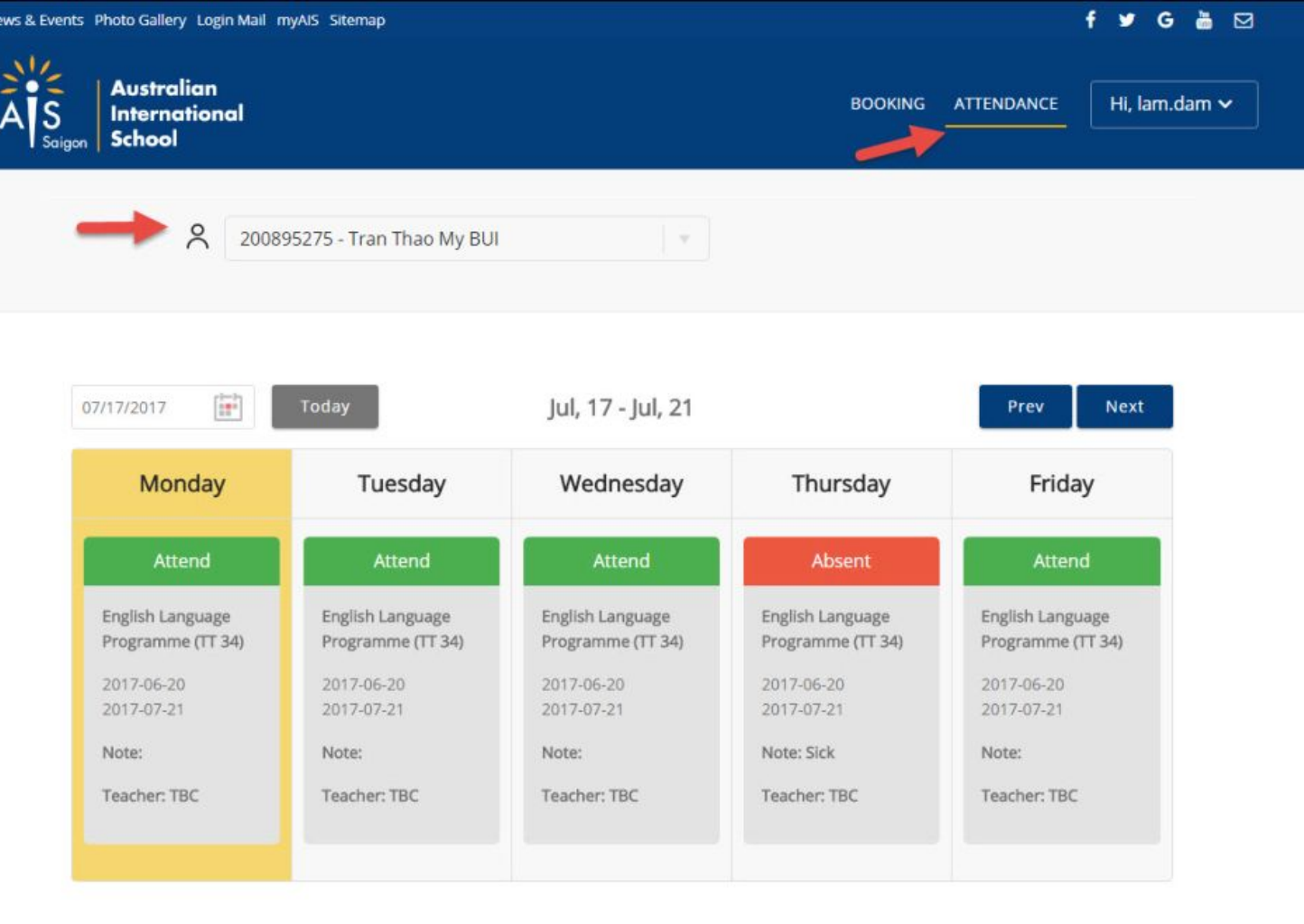

# **Student Attendance**

- Click ATTENDANCE in the top navigation panel to view your child attendance.
- You can change the date by clicking the calendar box or using the **Prev/ Next** to view other attendances.
- You can view attendance of the other child by selecting your child from the dropdown list (eg: 200895275 - Tran Thao My BUI)

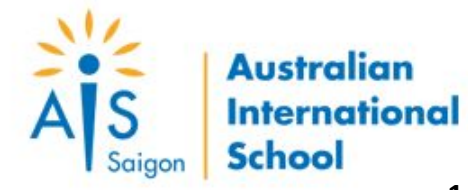